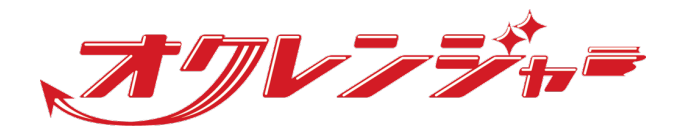

# **自動翻訳マニュアル**

## **スマートフォン向け**

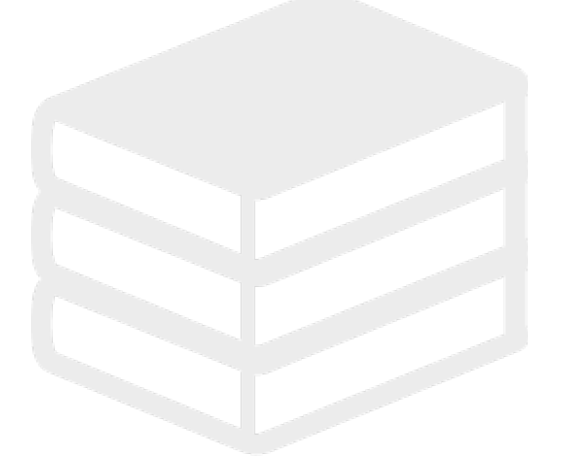

ヘルプデスク

### 0267-66-1383

対応時間 平日9:00~17:00

## s ocrenger@pasmail.jp

平日9:00~17:00以外の場合翌営業日以降 ご返答させていただきます。(24時間受付)

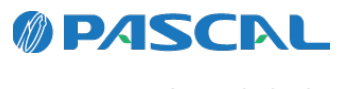

v1.35.1.0-0405

## **Webマニュアル**

ブラウザーから確認できるWebマニュアルが提供されています。 以下URLから最新の内容を確認することをおすすめします。

[https://docs.ocrenger.jp/manual/traslation-language-user-sp](https://docs.ocrenger.jp/manual/translation-language-user-sp)

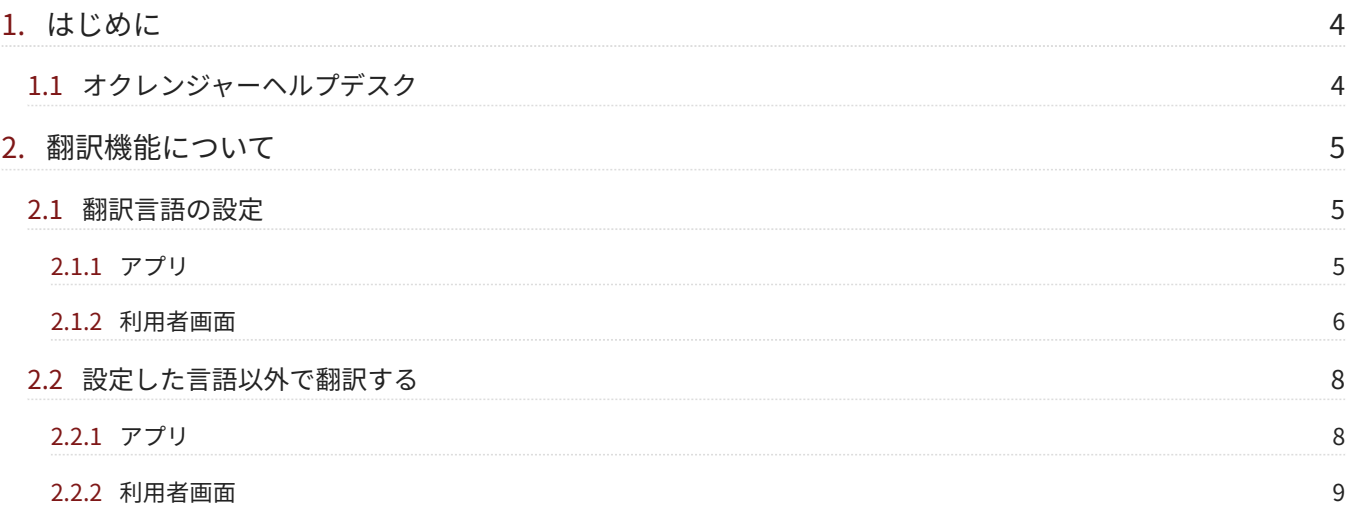

## <span id="page-3-0"></span>**1. はじめに**

翻訳機能は別途オプションとなります。

<span id="page-3-1"></span>1.1 オクレンジャーヘルプデスク

電話 0267-66-1383 対応時間 平日9:00~17:00

メール ocrenger@pasmail.jp 平日9:00~17:00以外の場合、翌営業日以降にご返答させていただきます。(24時間受付)

## <span id="page-4-0"></span>**2. 翻訳機能について**

### <span id="page-4-1"></span>2.1 翻訳言語の設定

#### <span id="page-4-2"></span>2.1.1 アプリ

翻訳ボタンを押下します。 1.

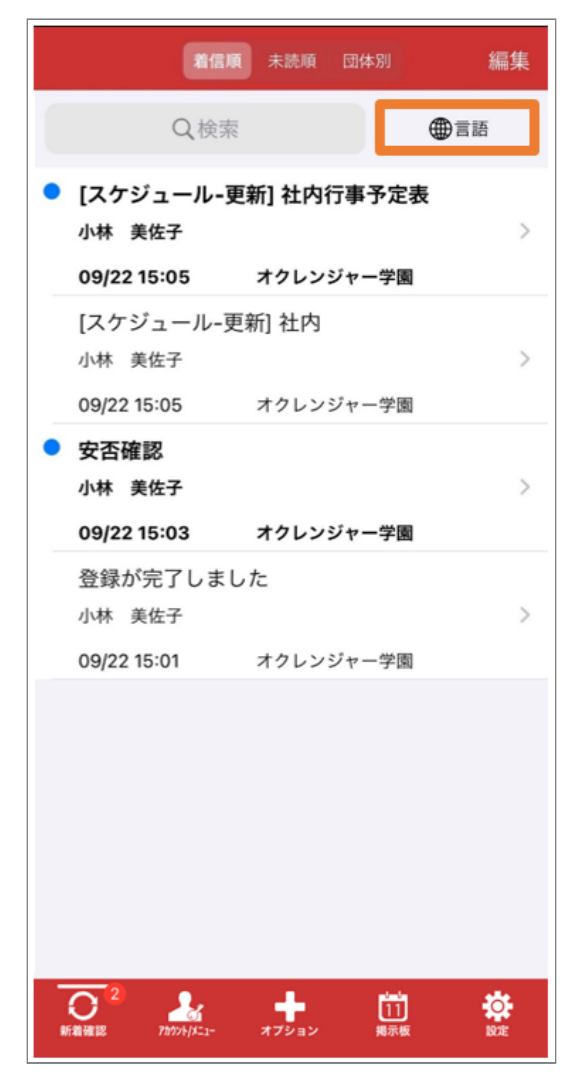

2. ドロップダウンから翻訳したい言語を選択しま す。

※アプリから利用者画面に遷移した場合はアプ リの言語設定が優先されます。

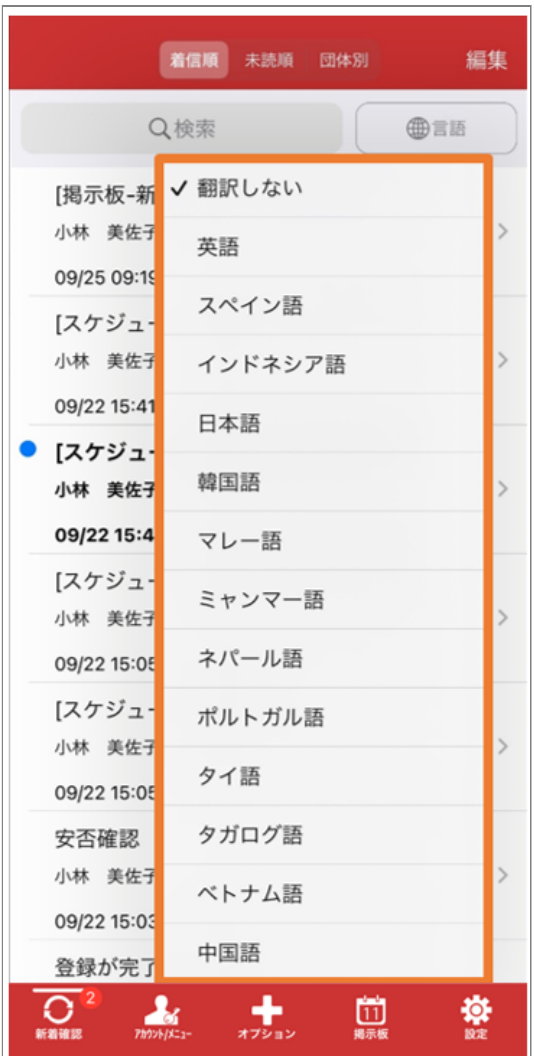

3. 以降、受け取ったメッセージは翻訳されて表示 されます。

例:英語で翻訳

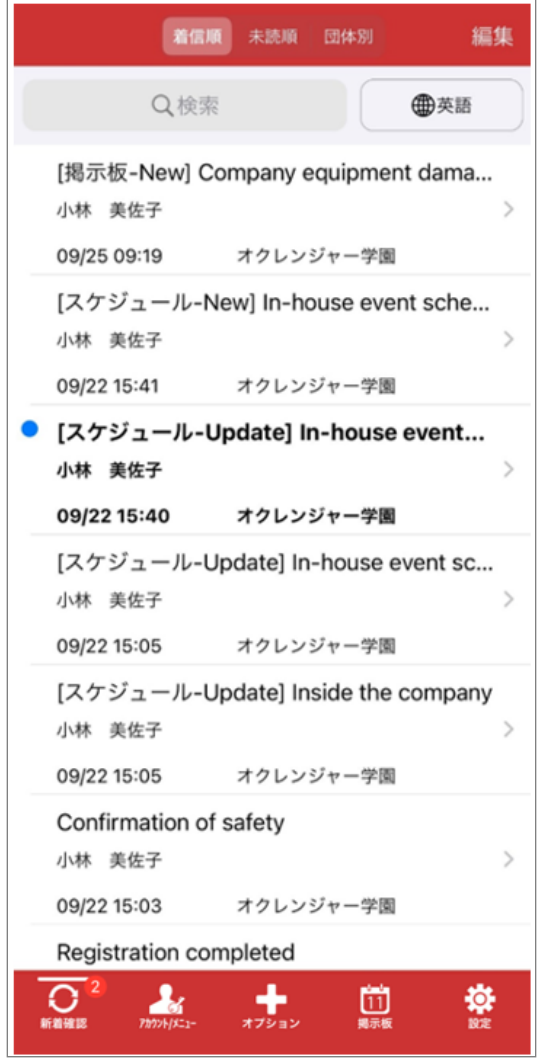

### <span id="page-5-0"></span>2.1.2 利用者画面

「登録状況/設定」を押下します。 1.

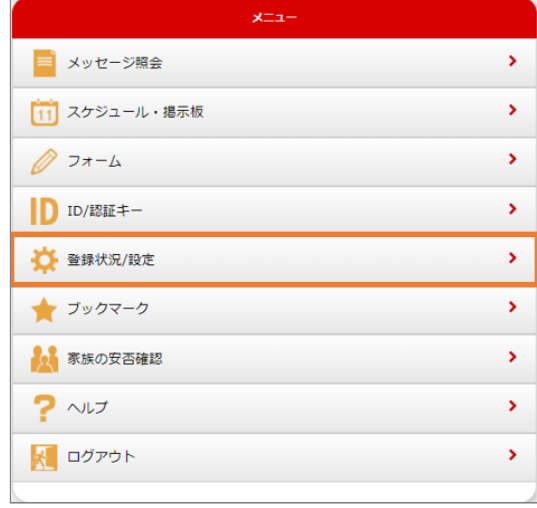

自動翻訳言語設定項目から言語を選択します。 2.

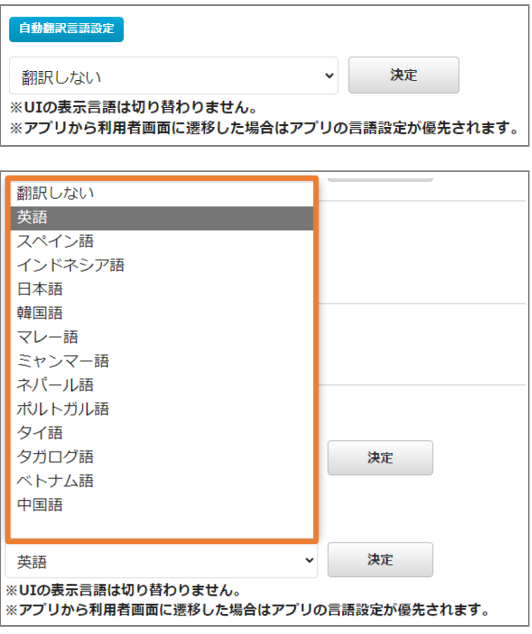

例:英語を選択します。

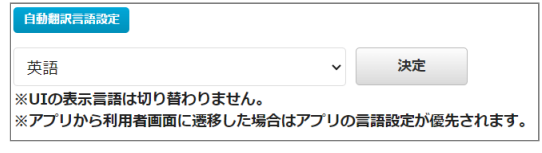

「決定」を押下します。 3.

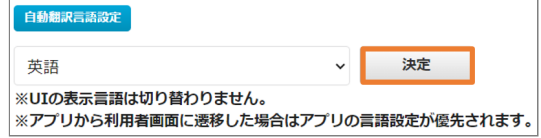

4. 以降、受け取ったメッセージは翻訳されて表示 されます。

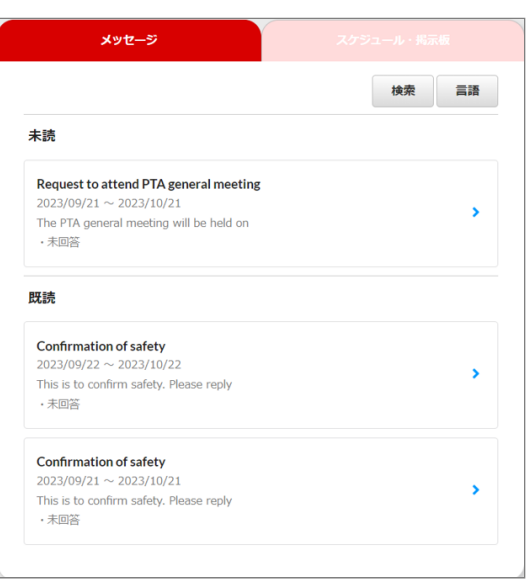

### <span id="page-7-0"></span>2.2 設定した言語以外で翻訳する

### <span id="page-7-1"></span>2.2.1 アプリ

翻訳ボタンを押します。 1.

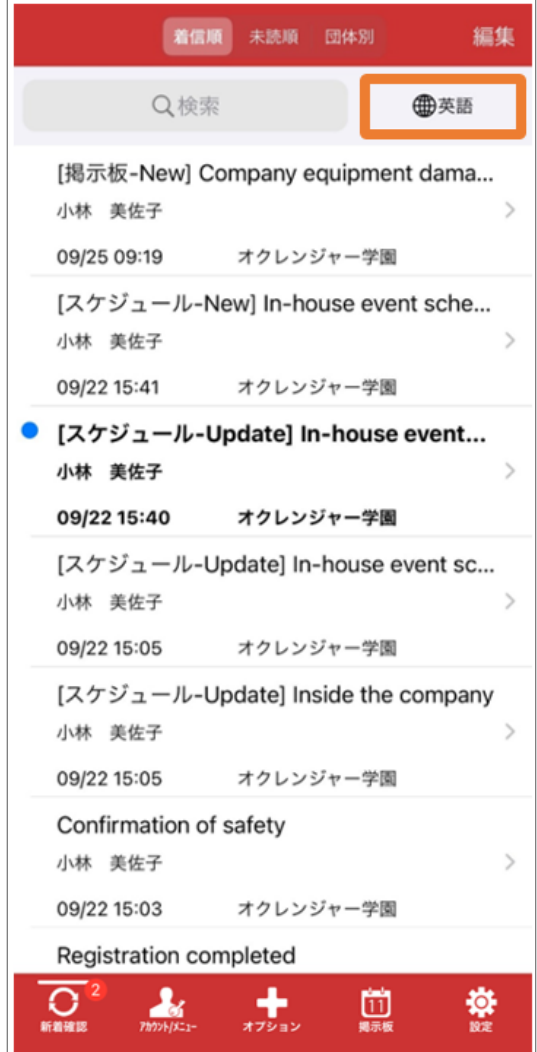

2. ドロップダウンから翻訳したい言語を選択しま す。

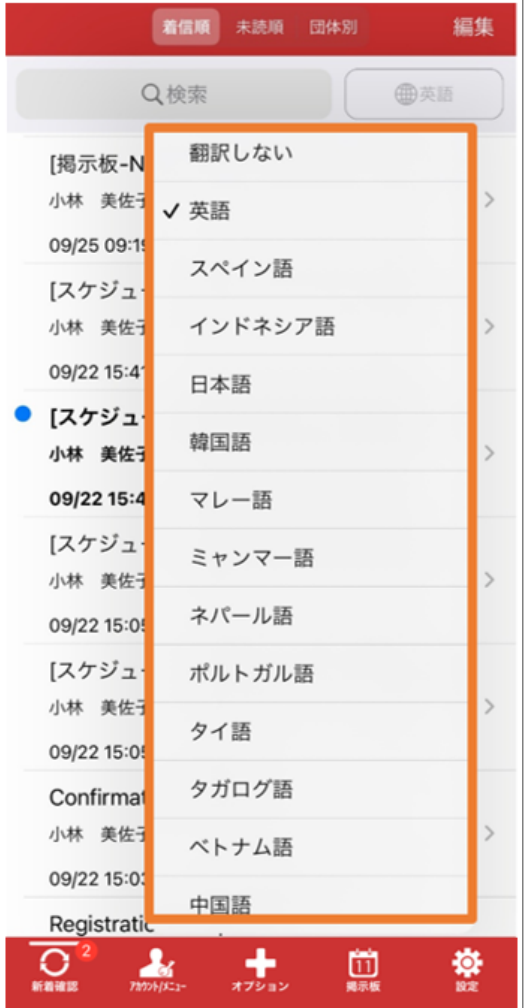

#### 翻訳されたものが表示されます。 3.

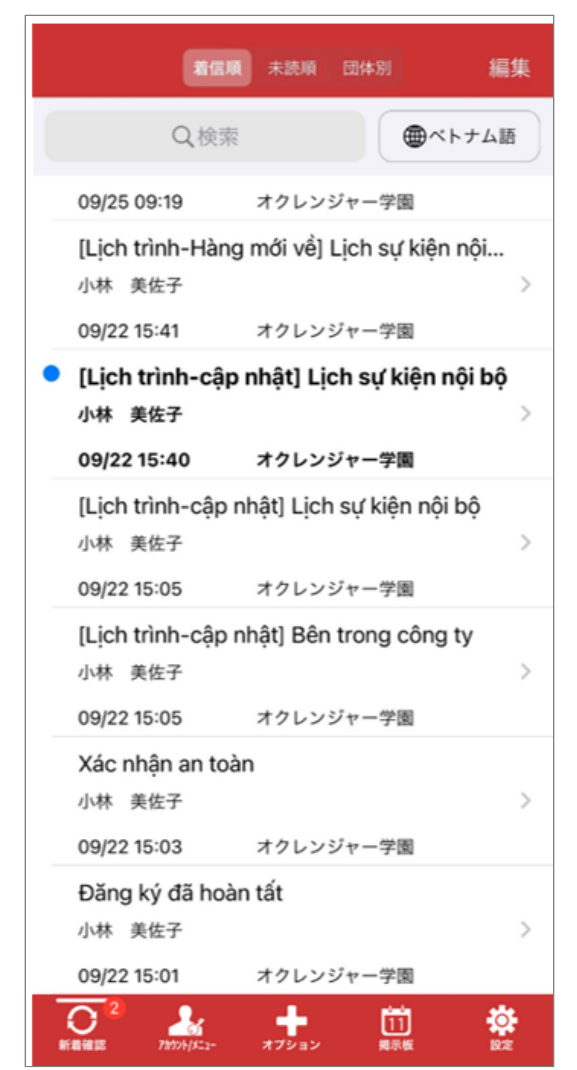

### 例:ベトナム語 2.2.2 利用者画面

<span id="page-8-0"></span>「言語」を押下します。 1.

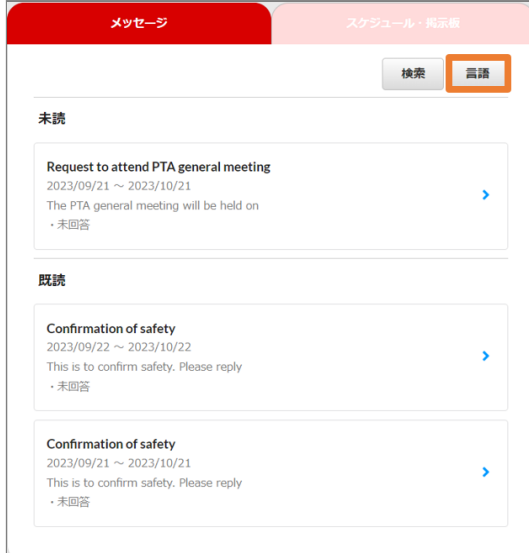

#### 翻訳設定ダイアログから言語を選択します。 2.

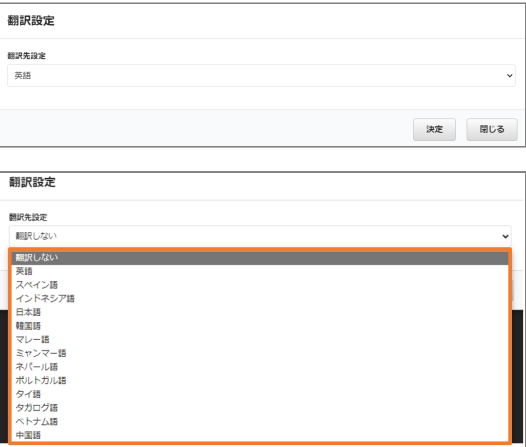

#### 例:韓国語を選択します。

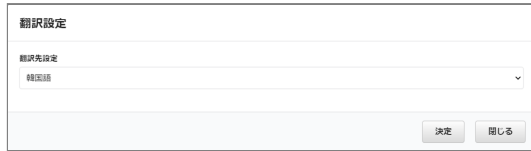

#### 「決定」を押下します。 3.

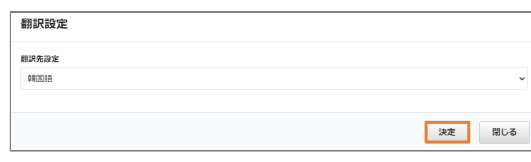

#### 4. 翻訳されたものが表示されます。

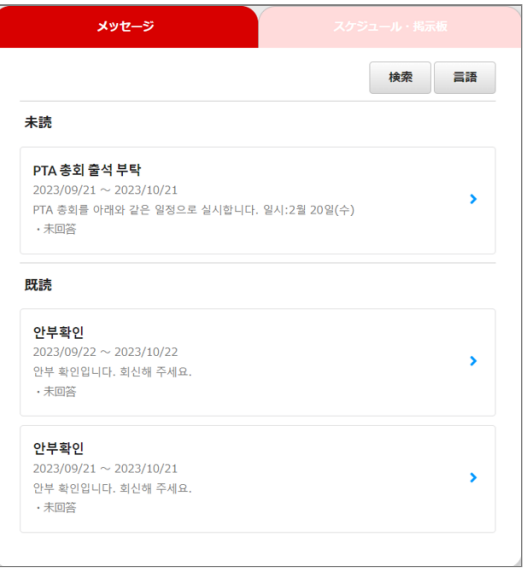

Copyright © 2004 Pascal Corporation. All rights reserved.